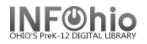

# **Renew User Checkouts**

The Renew User Checkouts wizard guides you through the process of renewing a user's checked-out materials. This wizard is designed to handle renewal of items that are not physically presented at the desk for renewals.

- 1. Click on Checkout, Checkin, Renew...Wizard Group.
- 2. Click on Renew User Checkouts Wizard.
- 3. Locate user's record.

Renew User screen displays.

|            | ser Checkout            | s<br>1 🔲 🗐 🐵                                                               |                                                                                        |                               |                   | - 0       |
|------------|-------------------------|----------------------------------------------------------------------------|----------------------------------------------------------------------------------------|-------------------------------|-------------------|-----------|
| Use        | er Informa              | tion                                                                       |                                                                                        |                               |                   |           |
|            | hoto<br>ot On           | Name:<br>Profile name                                                      |                                                                                        | Status:<br>Amount owed:       | BLOCKED<br>\$1.00 | )         |
| 1 2 2      | File                    | Library:<br>User categor                                                   | DLFN<br>ies: Y                                                                         | Available holds:<br>Overdues: | 0                 |           |
|            |                         | Homeroom:                                                                  | 2B-GERDING                                                                             | Privilege expires             | 5:6/30/2017       |           |
|            |                         | r checkouts                                                                |                                                                                        |                               |                   |           |
| lter       | ns eligibl<br>Select Al | e for renewal: 11<br>40<br>Select all se                                   |                                                                                        |                               |                   | _         |
| iter       | ns eligibl              | e for renewal: 11<br>40<br>Select all se<br>Seen Title                     | e item ID Date Du                                                                      |                               | tatus             | Туре      |
| iter       | ns eligibl<br>Select Al | e for renewal: 11<br>40<br>Select all se<br>Seen Title<br>V Capt           | e Item ID Date Du<br>ain U <u>32612015</u> 10/17/200                                   | 07 (o                         | verdue) l         | READPRO   |
| Iter<br>Re | ns eligibl<br>Select Al | e for renewal: 11<br>40<br>Select all se<br>Seen Title<br>V Capt<br>V Don' | e Item ID Date Du<br>ain U <u>32612015</u> 10/17/200<br>t rea <u>32612010</u> 8/25/200 | 07 (o<br>98,                  | verdue) l         | READPRO ^ |
| iter       | ns eligibl<br>Select Al | seen Title                                                                 | e Item ID Date Du<br>ain U <u>32612015</u> 10/17/200                                   | 07 (o<br>98,                  | verdue) l<br>l    | READPRO   |

#### 4. Select items to be renewed.

- a. To renew all eligible items, *check* the Select All box
- b. To renew specific items, *check* the boxes next to each item to be renewed.
- c. To record the newal as a "seen" renewal, place a checkmark in the Select all seen check box before scanning or typing the item ID. (A "seen renewal" indicates item is physically present at the time of renewal).
- 5. *Click* Renew selected items at the bottom of the screen.

| ₽ | Harry Potter and the goblet of fire / Rowling, J. K. |           |                  |                |  |  |  |
|---|------------------------------------------------------|-----------|------------------|----------------|--|--|--|
|   | FIC ROW 6.8                                          | Copy:1    | ID:326200651590  | 029            |  |  |  |
|   | Title: Harry<br>Author: Rowlir                       |           | e goblet of fire |                |  |  |  |
|   | Copy:                                                | 1         | Holds:           |                |  |  |  |
|   | Туре:                                                | FICTION   | Price:           | \$8.99         |  |  |  |
|   | Shelf location                                       | AVAILABLE | Checked out to:  | 22620001450336 |  |  |  |
|   | Material type:                                       | BOOK      | Funding source:  | UNKNOWN        |  |  |  |
|   |                                                      |           |                  |                |  |  |  |
|   |                                                      |           |                  |                |  |  |  |

Renew This Item? screen displays (if property setting is set to review the renewals).

- 6. *Click* on Renew This Item or Do Not Renew. *Renew User* screen displays.
- 7. Select from options.

| Get User Renew                 | R <u>e</u> ne <b>w</b> | Rene <u>w</u>    | Close |
|--------------------------------|------------------------|------------------|-------|
| Information Selected Items (0) | for this User          | for Another User |       |

Page layout created and text abridged by INFOhio from SirsiDynix documentation. Copyright C 2018, SirsiDynix. All Rights Reserved

INFOhio is Optimized by the Management Council

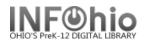

**TIP!** *Resize* columns to see more of the title! *Click* on the line between columns and *drag* in the desired direction.

#### Before:

| Current user checkouts |                |              |             |         |        |         |  |
|------------------------|----------------|--------------|-------------|---------|--------|---------|--|
| ltems eligible         | for renewal: 2 |              |             |         |        |         |  |
| 🗆 Select All           |                | l            |             |         |        |         |  |
| Renew                  | Title          | Item ID      | Date Due    | Reserve | Status | Туре    |  |
|                        | Harry Potter   | . 3262006515 | 7/27/2005,2 |         |        | FICTION |  |
|                        | Harry Potter   | . 3262006515 | 7/27/2005,2 |         |        | FICTION |  |

### After:

| Current user checkouts        |                                  |           |             |         |        |         |  |  |
|-------------------------------|----------------------------------|-----------|-------------|---------|--------|---------|--|--|
| Items eligible for renewal: 2 |                                  |           |             |         |        |         |  |  |
| Sele                          |                                  |           |             |         |        |         |  |  |
| Renew                         | Title                            | ltem ID   | Date Due    | Reserve | Status | Туре    |  |  |
|                               | Harry Potter and the goblet of 3 | 326200651 | 7/27/2005,2 |         |        | FICTION |  |  |
|                               |                                  |           |             |         |        |         |  |  |

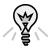

# TIP: Right-click menus

Right-click menus are 'popup' or shortcut menus that contain commands and options that can be performed against a selected record or group of records. The right-click menus are available using a right mouse click in circulation lists (or tables), such as checkouts, bills, holds, and more.

Once in a right-click menu, click a circulation or print option to access that option.

**NOTE:** Not all options are available in all wizards. If a user does not have access to a wizard or wizard function, that option will not appear in the list. Additionally, not all options allow for multi-record selection.

| Current user checkouts    |          |                                                        |                                                                                                    |
|---------------------------|----------|--------------------------------------------------------|----------------------------------------------------------------------------------------------------|
| Items eligible for renewa | al: 2    |                                                        |                                                                                                    |
| Select All 🔽 Select       | all seen |                                                        |                                                                                                    |
| Renew                     | Seen     | Title                                                  | : Ite                                                                                                    |
|                           | <b>v</b> | The 1900s                                              | 32612100                                                                                                    |
|                           | ~        | Cha<br>Cla<br>Dis<br>Dis<br>Dis<br>Edi<br>Man<br>Get I | User for Item<br>ange Item ID<br>ims Returned<br>charge<br>play Holds<br>play Item<br>play User<br>t Item Note<br>rk Item Lost<br>rk Item Missing<br>dify Due Date |
|                           |          | Pla                                                    | ce Hold<br>nt Checkout Slip                                                                                                    |

# Note: For more detailed information or specific questions, use HELP wizard.